**NIA's Free Mobile Meeting App**

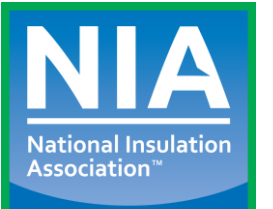

*(Available for iOS and Android devices)*

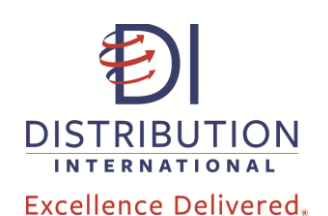

*Mobile Meeting App Sponsored By:*

# **Instructions for Downloading NIA's Mobile Meeting App**

## **Getting NIA's Mobile Meeting App**

- Visit the **Apple App Store** or **Google Play Store** on your smart phone. Search for the App using the key words "NIA Convention."
- Or, from your mobile or tablet device, visit: *https://event.crowdcompass.com/niaconvention2017* and download the appropriate Apple or Google Play version of the App.

## **Updating the App for 2017 if You Have the 2016 Version**

- Follow the directions in the email from NIA.
- $\bullet$  Or, you can open up the App and select NIA's 62<sup>nd</sup> Annual Convention—the updated information will begin downloading.
- Or, go to Updates in the Apple App Store or the Google Play Store and select the NIA Mobile Meeting App update.

## **Logging into the App: Personalizing Your Experience**

Once you've downloaded the App, additional features, such as creating a personalized schedule, messaging attendees via the App, and sharing contacts or photos, can be accessed once you have created a login.

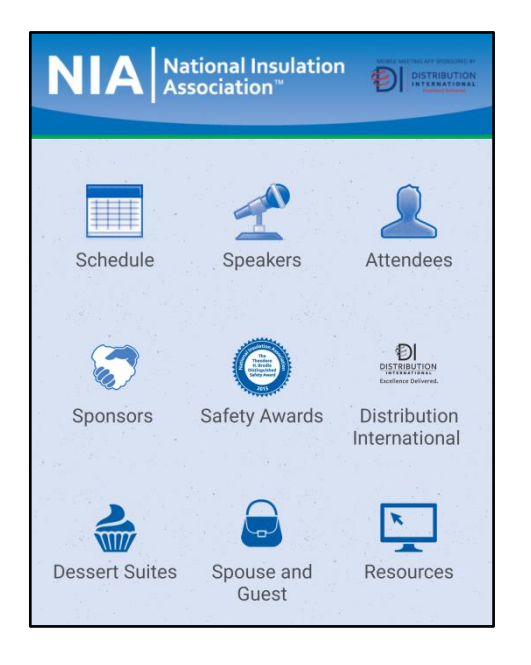

#### **To create a login:**

- On your mobile device, open the App invitation email that you received and click on the "Verify Account" button. This will pull up prompts for the App and log you in.
- Or, within the App, click on the 3 lines in the upper left corner and then click Log In.
- Enter your first and last name.
- Enter the email address that is associated with your NIA login. If you are a spouse or guest and do not have your email address registered, please visit NIA's Registration Desk.
- Enter your registration code, which is your last name and first name with no spaces or characters (e.g., for John Smith, use smithjohn). The code is not case sensitive.
- Once the confirmation code is entered you will receive an email. Pull up this email on your device and click "Verify Account," which will log you into the App.

**If you have any questions about the Mobile Meeting App, please visit NIA's Registration Desk and a staff member will be happy to assist you.**